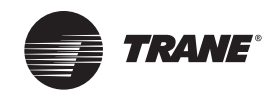

# **Tracer™ BACnet® Setup Tool 3.1.104**

The BACnet SetupTool provides basic setup capabilities forTrane controllers. Use theTracer BACnet SetupTool 3.1.104 to discover and connect toTrane BACnet unit controllers and/or communication interface(s) on aTracer SC MS/TP link or to connect to an individual device using a USB cable.

# **Supported Devices**

TheTracer BACnet SetupTool supportsTracer UC210, UC400, UC600, BCI-I, BCI-R and BCI-C.

# **Product Capabilities**

You can perform the following actions for any direct or remotely connected Trane device (as specified above) on the MS/TP link:

- Toggle the source of setpoint and sensor values between BAS Communicated and Trane Equipment Control
- Change the controller name
- Change the device date/time
- Change the BACnet baud rate
- Change the BACnet device ID
- Change the Controller Units (IP/SI/Custom) communicated out on the BACnet link

#### **Installation Notes**

Installing theTracer BACnet SetupTool requires Administrator account privileges. Before you attempt to install the software, you should verify that the installing user-id has these privileges. See your software administrator for assistance.

# **System Requirements**

In addition, your computer must meet the following hardware and software requirements to successfully run the BACnet SetupTool:

- 1 GB RAM (minimum for 32-bit systems); 2 GB RAM (minimum for 64- as required: bit systems) The following software will be auto-installed
- 1024 x 768 screen resolution
- Ethernet 10/100 LAN card
- An available USB 2.0 port
- Windows 7 SP1 Enterprise or Professional operating system (32-bit or 64-bit) or Windows 10 (32-bit or 64 bit.)
- Microsoft .NET Framework 4.6.1 or later
- Visual  $C_{++}$  9.0
- Visual C++ 2015 Redistributable for Visual Studio 2015 (V14.0)
- *Note:* The BACnet Setup Tool software is designed and validated for this minimum computer *configuration. Any variation from this configuration may have different results.Therefore, support for the BACnet SetupTool is limited to only those computers with the configuration previously specified.*

**USB Cable:** In addition, you need to supply a USB 2.0 A to B cable (a typical USB printer cable) to directly connect your computer to an individualTrane BACnet controller or communication interface.

### **Installation Procedure**

Complete the following steps to install the BACnet SetupTool.

*Note: The BACnet SetupTool is not backwards compatible with earlier versions. Uninstall any previous version of the BACnet SetupTool before installing a new version of the software.*

- 1. Click the file **BST.Setup3.1.104.exe** to launch the BACnet SetupTool installer.
	- Or, you can perform the following steps:
	- a. Click **Start** in the bottom left corner of your screen.
	- b. Click **Run**.
	- c. Browse to the location of the installation file, BST.Setup3.1.95.exe, and click **Open**.
	- d. Click **OK** on the Run dialog box.

The Welcome dialog box appears.

- 2. Click **Next**.
- 3. Click **I accept...** to accept the License Agreement after reviewing it.
- 4. Click **Next** to accept the default installation location (C:\Program Files\Trane\Tracer BACnet SetupTool, or click the **Change** button to specify an alternate destination folder.
- 5. Click **Next**.
- 6. Ensure that you have disconnected all controller USB cables from your laptop, then click **Next.**
- 7. Click **Install** on the Ready to Install the Program dialog box.
	- *Note: If you have not installed the Microsoft .NET Framework 4.6.1 on your computer, the installer issues a message stating that it must be installed before the installation can continue.*
- 8. Click **Continue Anyway** if dialog boxes appear with a warning that the software has not passed Windows Logo testing or that drivers are from an unknown source.
- 9. Click **Finish** to complete the installation process.

#### **Results of the Installation**

The installation routine places all system files in theTracer BACnet SetupTool directories under the Program Files folder (C:\Program Files (x86)\Trane\Tracer BACnet SetupTool), unless you specify a different installation folder. It also places an icon on your desktop and aTracer BACnet SetupTool program item (Trane>Tracer BACnet SetupTool) in your Programs list on the Start Menu.

#### **Existing Issues:**

(There are no known issues at this release.)

#### **Resolved Issue:**

If the USB cable was disconnected during units conversion, the BACnet SetupTool did not display an error message.You are now notified should units conversion fail for any reason.